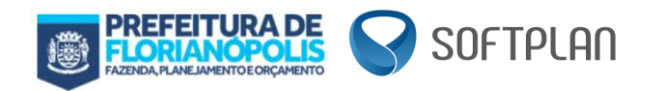

# SISTEMA DE EMISSÃO DE NOTA FISCAL DE PRESTAÇÃO DE **SERVIÇOS**

# MANUAL DE UTILIZAÇÃO DE SISTEMA WEB

Versão 1.2.0.1

Florianópolis - SC

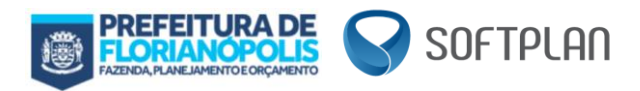

# Sumário

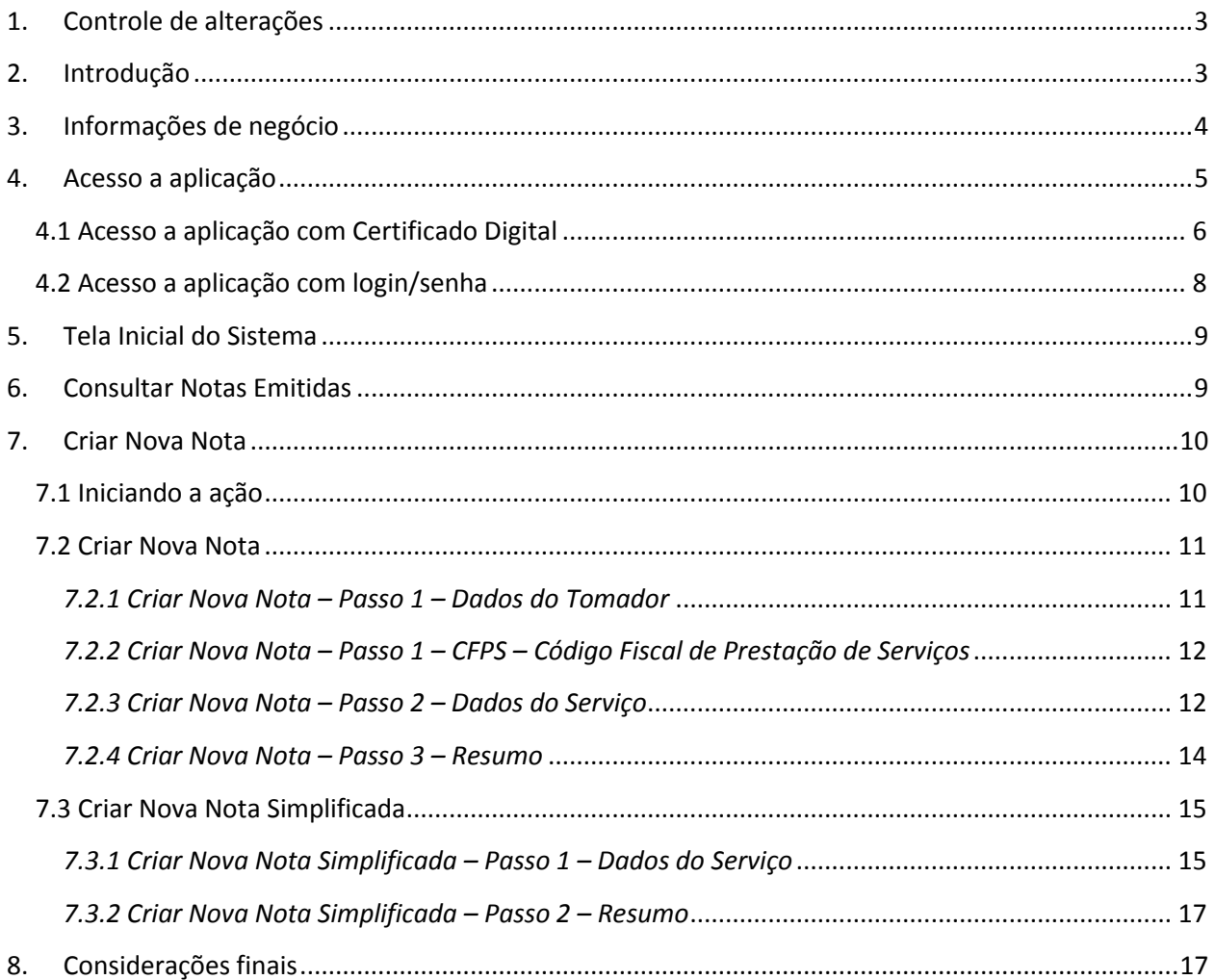

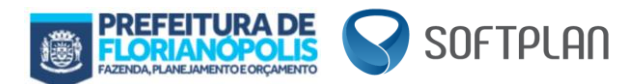

# <span id="page-2-0"></span>**1. Controle de alterações**

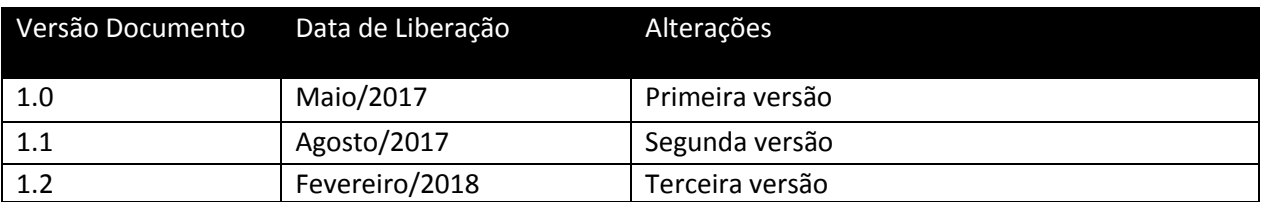

# <span id="page-2-1"></span>**2. Introdução**

Considera-se Nota Fiscal de Prestação de Serviço Eletrônica (NFPS-e) o documento eletrônico gerado e emitido pela Secretaria Municipal da Fazenda – SMF – para documentar prestações de serviços, de existência exclusivamente digital, fornecido mediante requisição enviada pelo contribuinte.

A NFPS-e poderá ser utilizada por contribuinte do Imposto Sobre Serviços de Qualquer Natureza (ISSQN), em substituição à Nota Fiscal de Prestação de Serviço – modelo I.

O contribuinte que optar por emitir e conservar os seus documentos fiscais, na forma prevista nesta Subseção, deverá:

- I. **Valer-se de assinatura digital**, baseada em certificado digital emitido na forma prevista pela Medida Provisória nº. 2.200-2, de 24 de agosto de 2001, que instituiu a Infraestrutura de Chaves Públicas Brasileiras – ICP Brasil;
- II. **Obter autorização junto à Secretaria Municipal da Fazenda – SMF**, na forma prevista no art. 30 A;
- III. Manter as Notas Fiscais de Prestação de Serviço Eletrônica NFPS-e em arquivo **digital**, pelo prazo estabelecido na legislação tributária.

Conforme previsto na legislação (art. 25 C. da Subseção V, da Seção II, do Capítulo II, do Anexo III, do RISQN) em casos especiais a assinatura digital poderá ser substituída por login e senha. Todavia, inicialmente, será obrigatório a utilização de certificado digital pelo prestador de serviços.

A prefeitura disponibiliza duas formas para emissão e geração de NFPS-e. Uma por meio de integração via serviços REST, utilizando o protocolo HTTP 1.1, instalados no ambiente da SMF. Outra por meio de sistema web, acessível via internet. Através de ambos serviços será possível processar, cancelar e consultar as informações da NFPS-e.

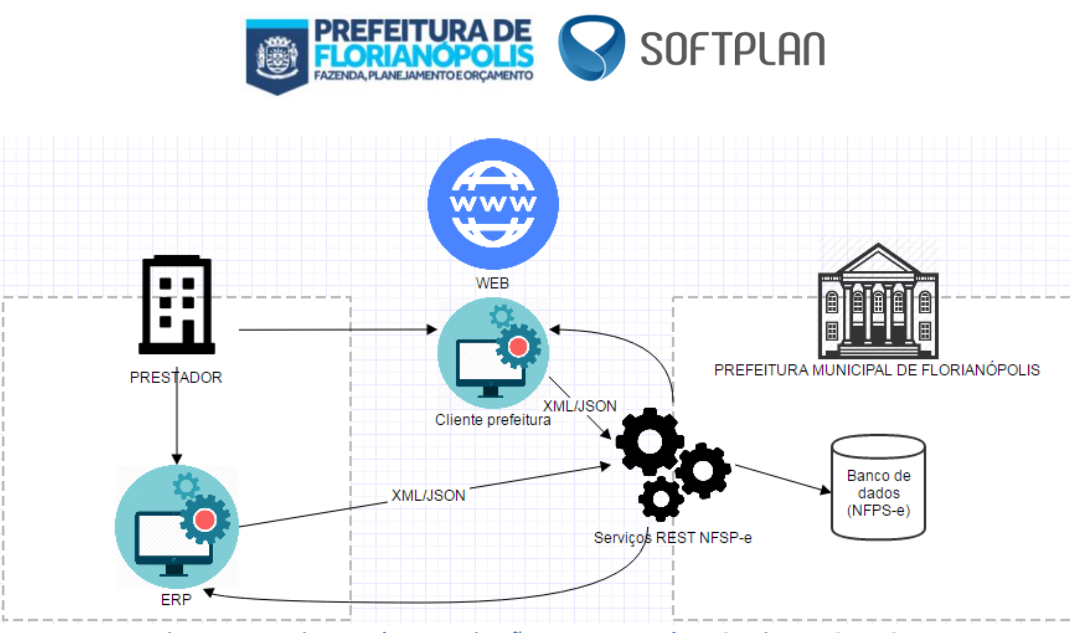

**Figura 1 - Arquitetura da comunicação entre Prestador x Serviços REST NFSP-e**

Neste manual de utilização apresentamos as funcionalidades disponíveis para utilização via aplicação web, destinada aos contribuintes que realizarão a emissão da NFPS-e diretamente no site da PMF.

# <span id="page-3-0"></span>**3. Informações de negócio**

A seguir apresentamos informações de negócio envolvidas na emissão de uma nota fiscal de prestação de serviço eletrônica (NFPSe).

Inicialmente apresentamos acrônimos e abreviaturas utilizadas na documentação a respeito da integração para emissão de Nota Fiscal de Prestação de Serviços:

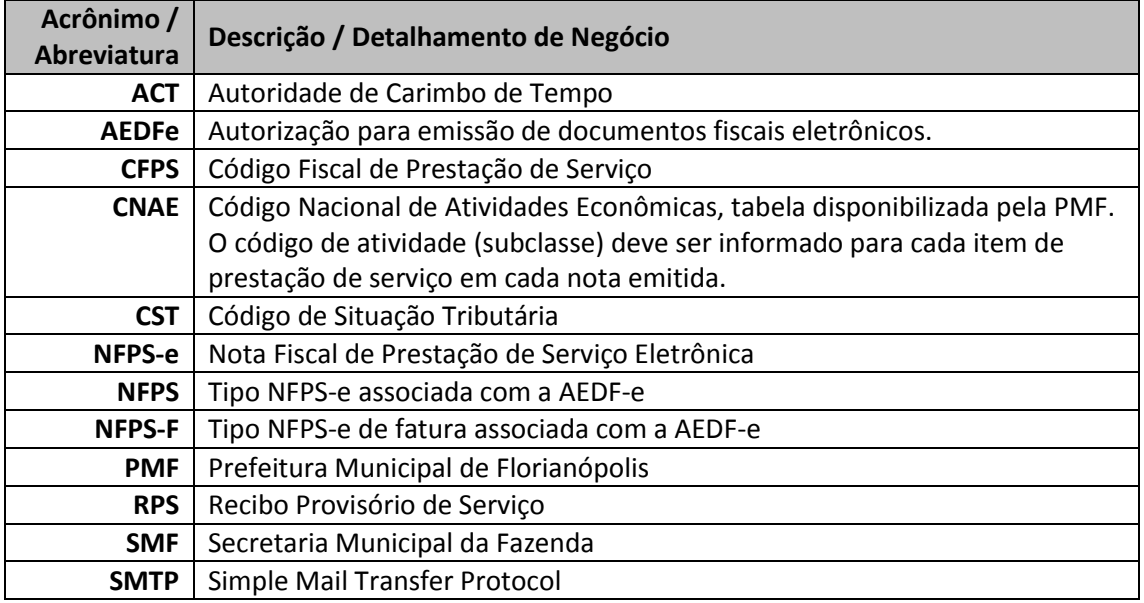

Apresentamos abaixo algumas regras para o repasse da informação via integração:

- Outro documento de identificação: utilizar quando o tomador (utilizador do serviço prestado) não possuir CPF ou CNPJ. Ex.: Tomador do exterior
- Município e UF informar para tomadores domiciliados no país.

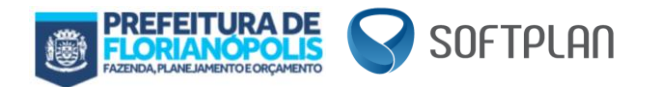

# <span id="page-4-0"></span>**4. Acesso a aplicação**

O acesso a aplicação web é realizado pelo endereço<http://nfps-e-hml.pmf.sc.gov.br/frontend/> para a homologação e<http://nfps-e.pmf.sc.gov.br/frontend/> para produção e os manuais você encontra e[m http://nfps-e.pmf.sc.gov.br/.](http://nfps-e.pmf.sc.gov.br/)

A tela abaixo será exibida caso você acesse quaisquer um dos ambientes:

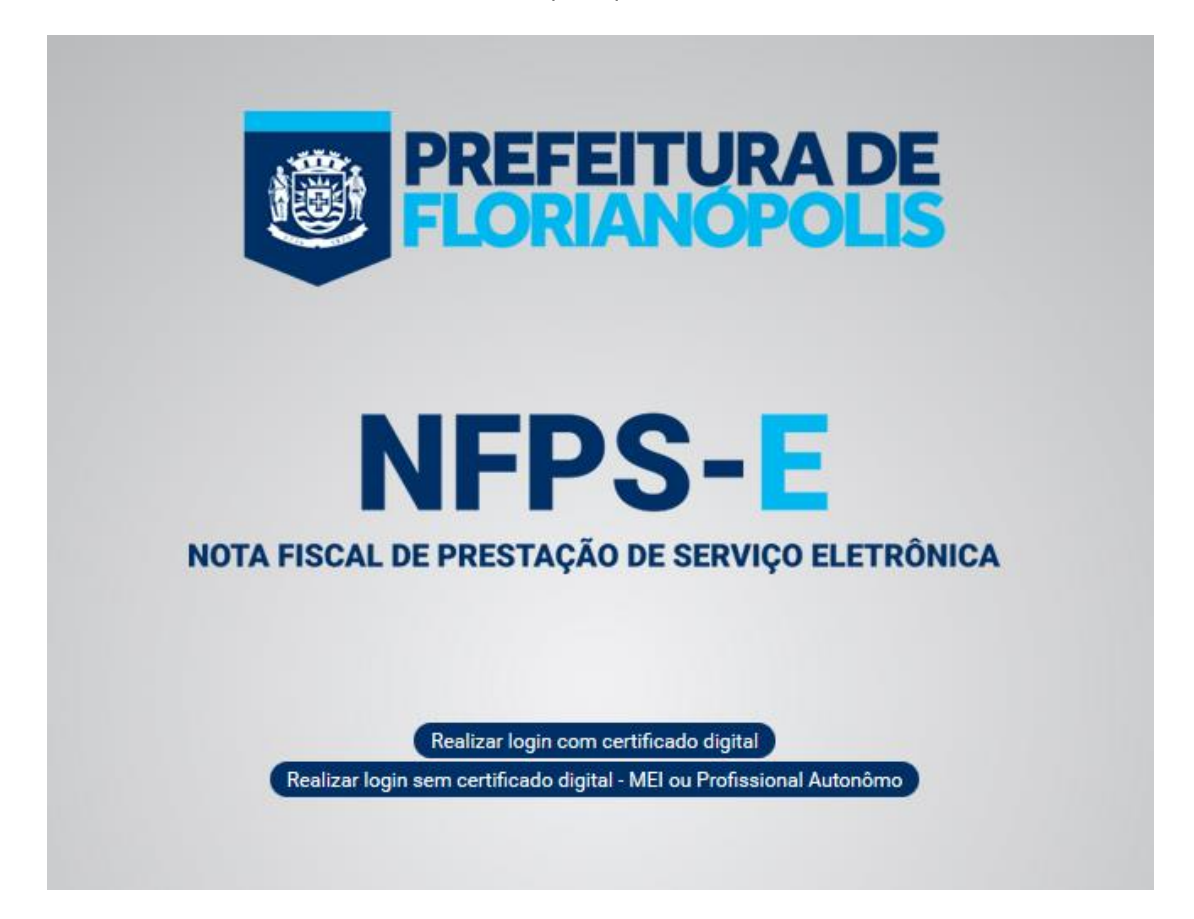

Conforme imagem acima você terá duas opções de acesso, uma via certificado para empresas, e outra com login/senha apenas para Micro Empreendedores Individuais (MEI) e/ou Profissionais Autônomos.

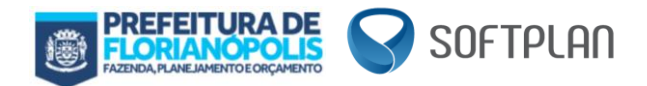

# <span id="page-5-0"></span>**4.1 Acesso a aplicação com Certificado Digital**

A tela abaixo será exibida caso você acesse quaisquer dos ambientes na opção *Realizar login com certificado digital*, e ainda não tenha o Web Signer instalado:

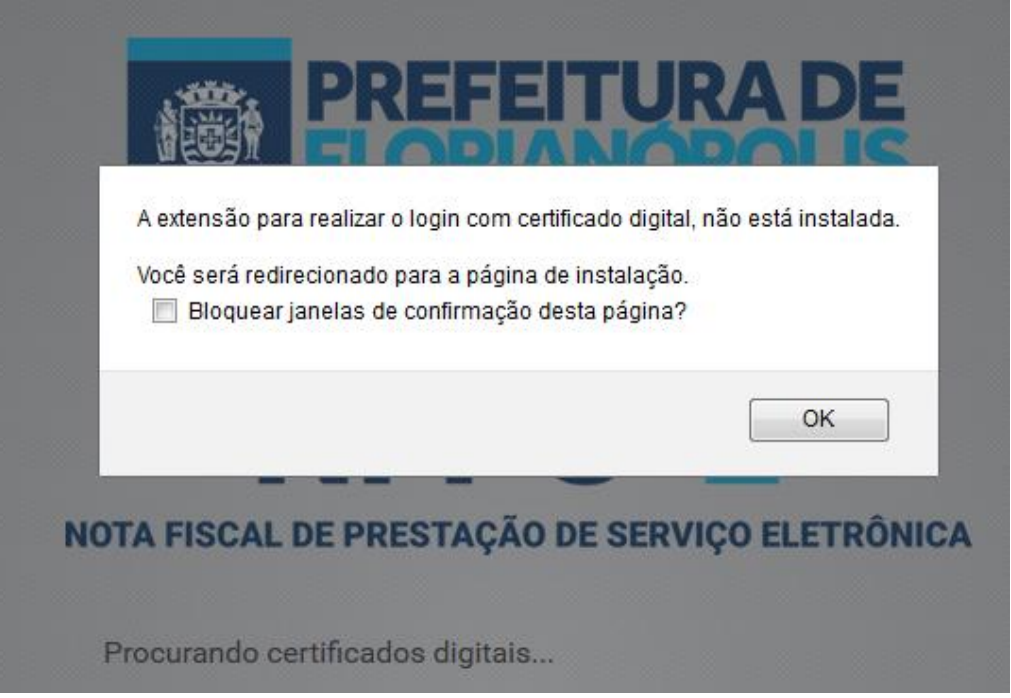

Clique em "OK" na mensagem mostrada e instale o Web Signer de acordo com as orientações da página aberta. Após instalado seguimos à tela de login.

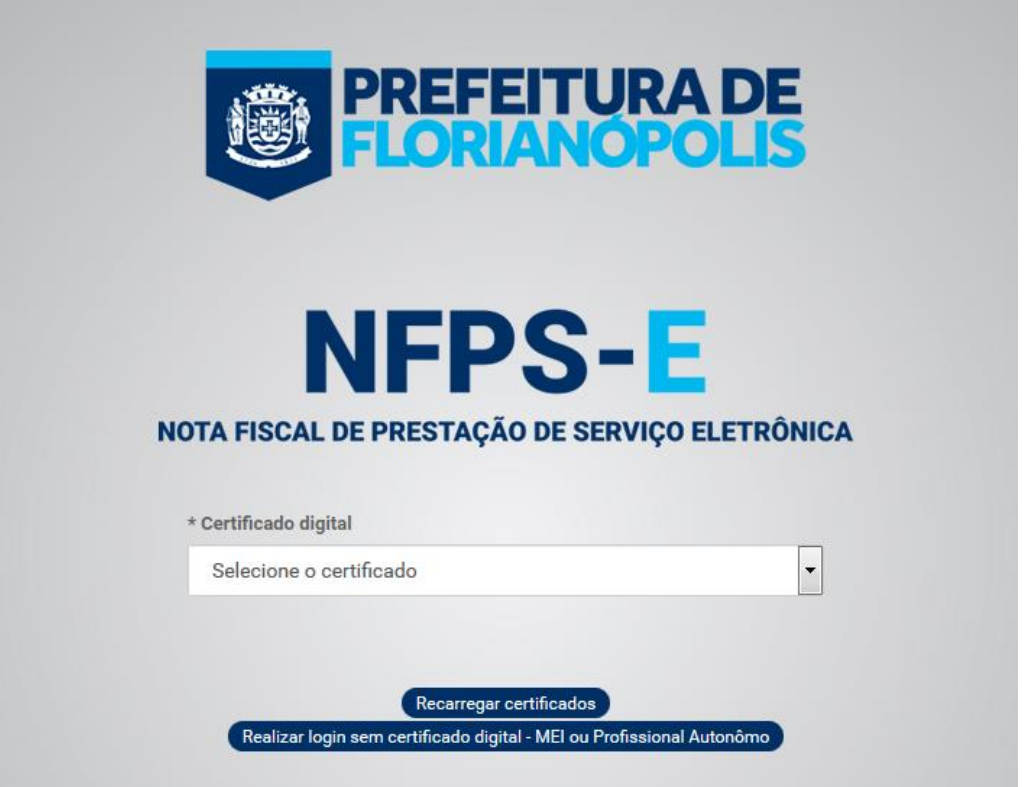

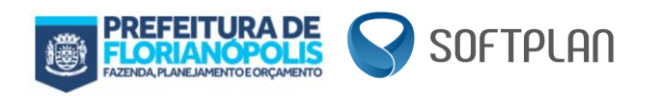

Caso exista certificado digital instalado na máquina utilizada para acesso da aplicação, basta selecionar o certificado e digitar a senha do mesmo.

Ì.

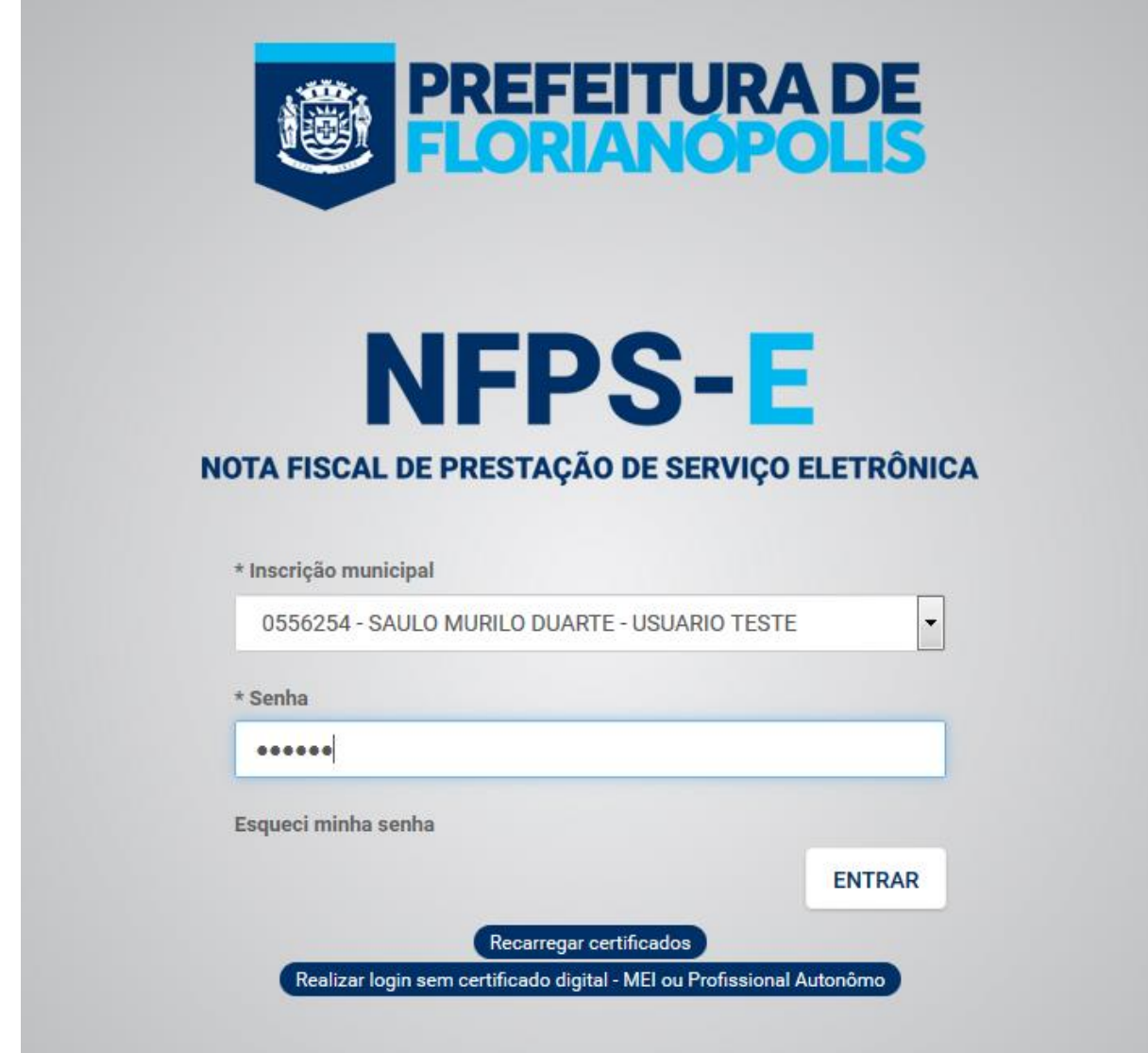

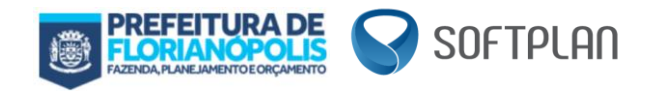

# <span id="page-7-0"></span>**4.2 Acesso a aplicação com login/senha**

A tela abaixo será exibida em quaisquer um dos ambientes na opção *Realizar login sem certificado digital – MEI ou Profissional Autônomo*.

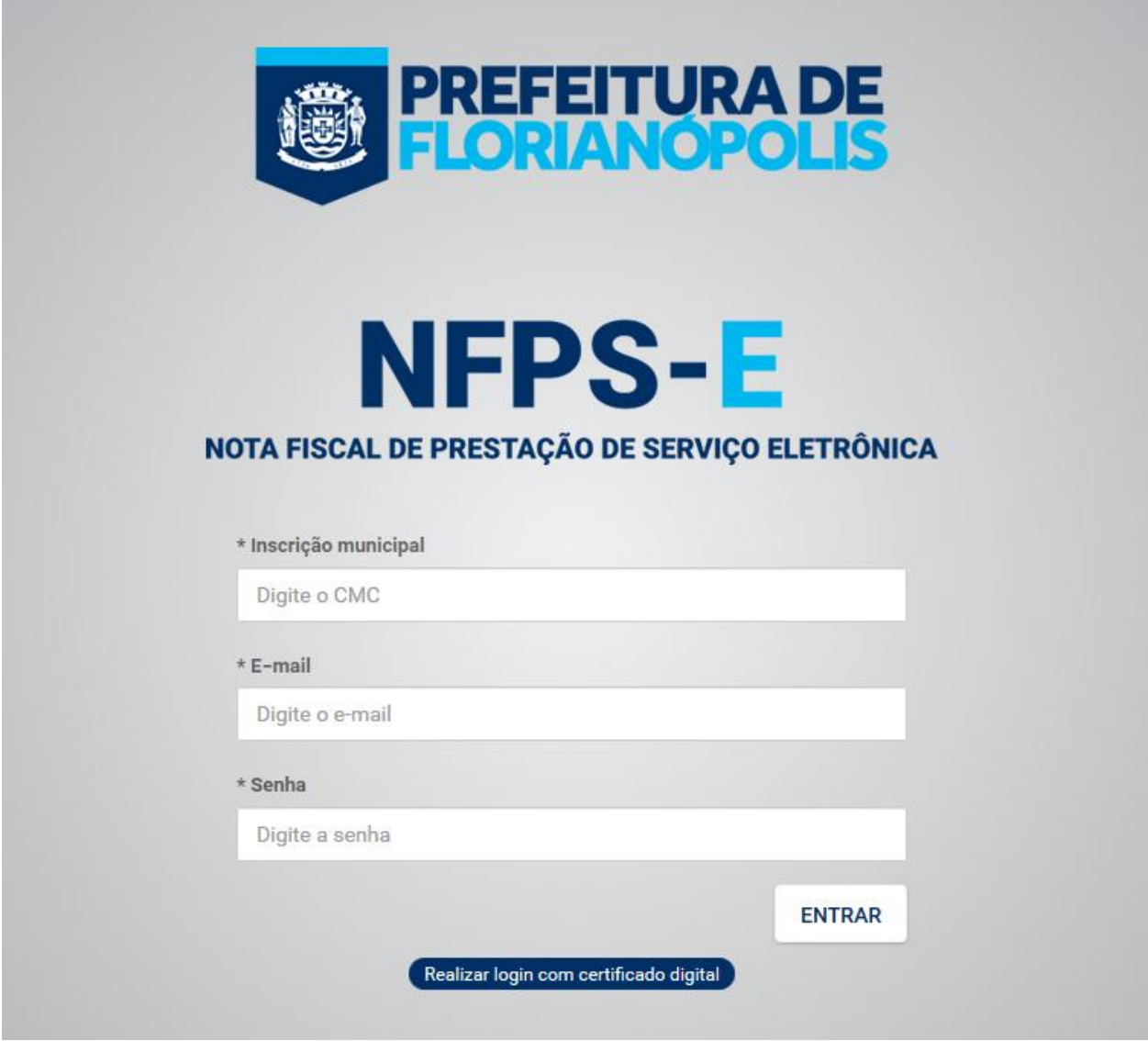

Preenchendo as informações necessárias basta clicar em *ENTRAR* e o acesso ao sistema será realizado.

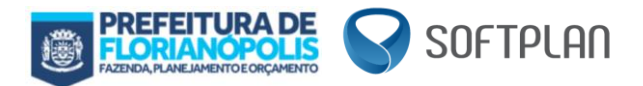

# <span id="page-8-0"></span>**5. Tela Inicial do Sistema**

Após acesso em quaisquer um dos ambientes, e também em qualquer opção (Com ou sem certificado digital) você terá a tela inicial do sistema, apresentada abaixo, nela é possível realizar duas ações: *Consultar Notas Emitidas* e *Criar Nova Nota* (Normal ou simplificada).

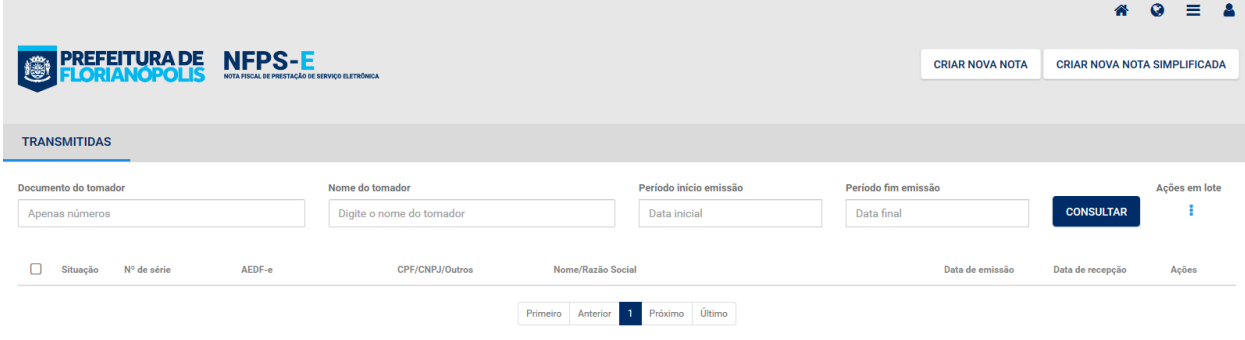

# <span id="page-8-1"></span>**6. Consultar Notas Emitidas**

Para realizar a consulta de notas emitidas na aplicação de emissão de NFPSe da PMF você pode clicar diretamente no botão consultar (assim exibindo todas as notas), ou então, pode-se informar os parâmetros de consulta (1- Documento do tomador, 2- Nome do tomador ou 3- Período de emissão da nota) e clicar no botão consultar, à direita da tela, conforme demonstrado abaixo:

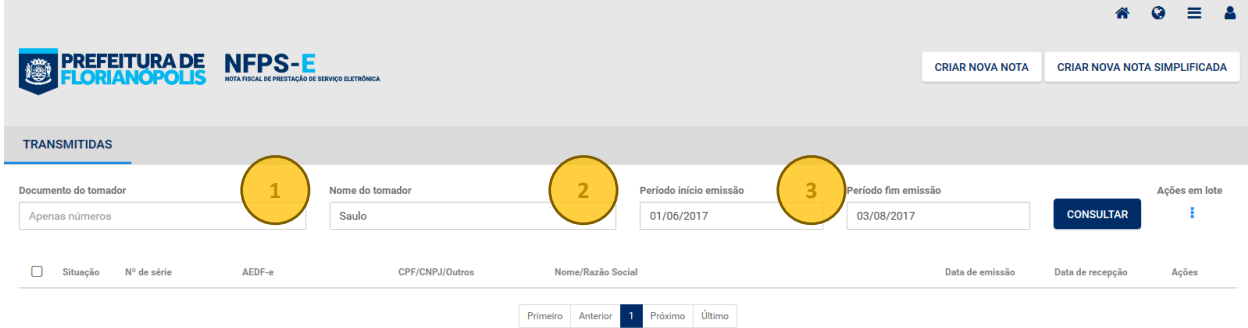

O resultado da pesquisa, a partir dos parâmetros informados, é listado na parte inferior da tela, conforme demonstrado abaixo:

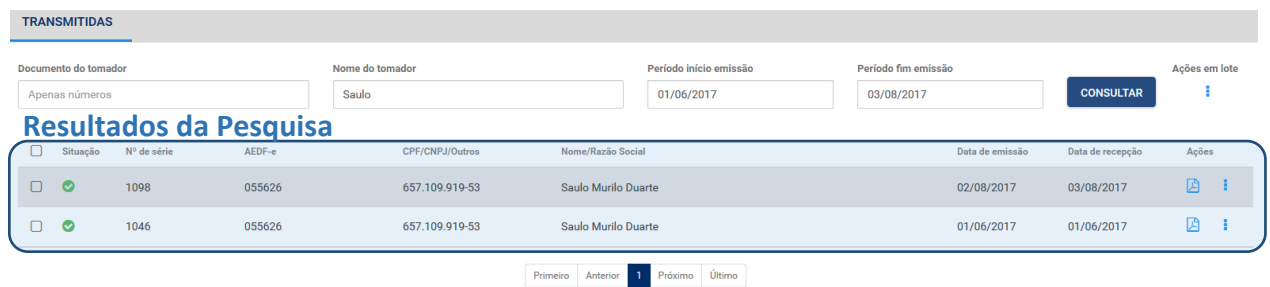

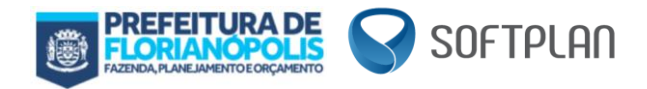

A partir dos dados listados é possível realizar as seguintes ações:

- a) Baixar o PDF da NFPSe (ícone:  $\Box$ );
- b) Clonar a NFPSe (ícones:  $\mathbf{I} \rightarrow \Box$
- c) Cancelar a NFPSe (ícones:  $\mathbf{I} \rightarrow \mathbf{O}$ );
- d) Reenviar a NFPSe por email (ícones:  $\overline{\bullet} \rightarrow \overline{\square}$ );
- e) Baixar o XML da NFPSe (ícones:  $\rightarrow \blacksquare$ ).

Ressaltando também as *Ações em lote* que ficam ao lado do botão *CONSULTAR*:

- a) Baixar o XML das NFPSe (ícones:  $\rightarrow \blacksquare$ );
- b) Baixar o PDF das NFPSe (ícones:  $\overline{\bullet} \rightarrow \overline{\mathbb{D}}$ );
- c) Baixar o XLS das NFPSe (ícones:  $\rightarrow \boxed{\mathbf{x}}$ );
- d) Reenviar o e-mail das NFPSe (ícones:  $\rightarrow \infty$ ).

# <span id="page-9-0"></span>**7. Criação de Nota**

Para criação de nova nota fiscal, basta acionar uma das opções no canto superior direito da tela, conforme destacado abaixo:

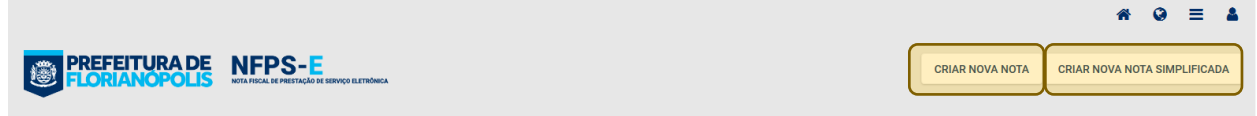

#### <span id="page-9-1"></span>**7.1 Iniciando a ação**

Para criação da NFPSe é necessário informar a Numeração/Tipo, a qual se refere ao número da Autorização para Emissão de Documentos Fiscais (AEDF), e a Data de Emissão da nota, tanto para opção *CRIAR NOVA NOTA* quanto para *CRIAR NOVA NOTA SIMPLIFICADA*.

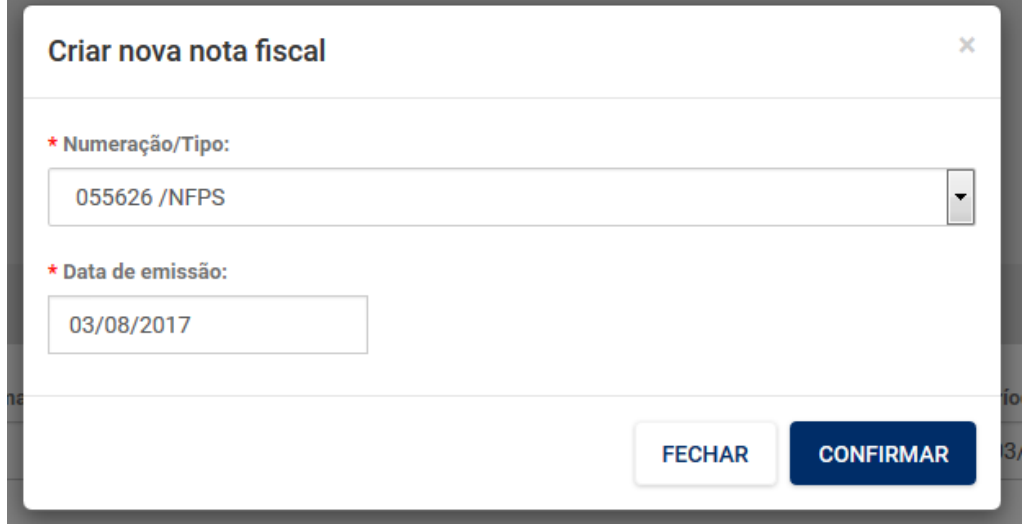

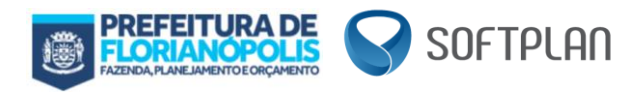

#### <span id="page-10-0"></span>**7.2 Criar Nova Nota**

O cadastro de uma nova nota é realizado em 3 passos, conforme tela abaixo apresentada.

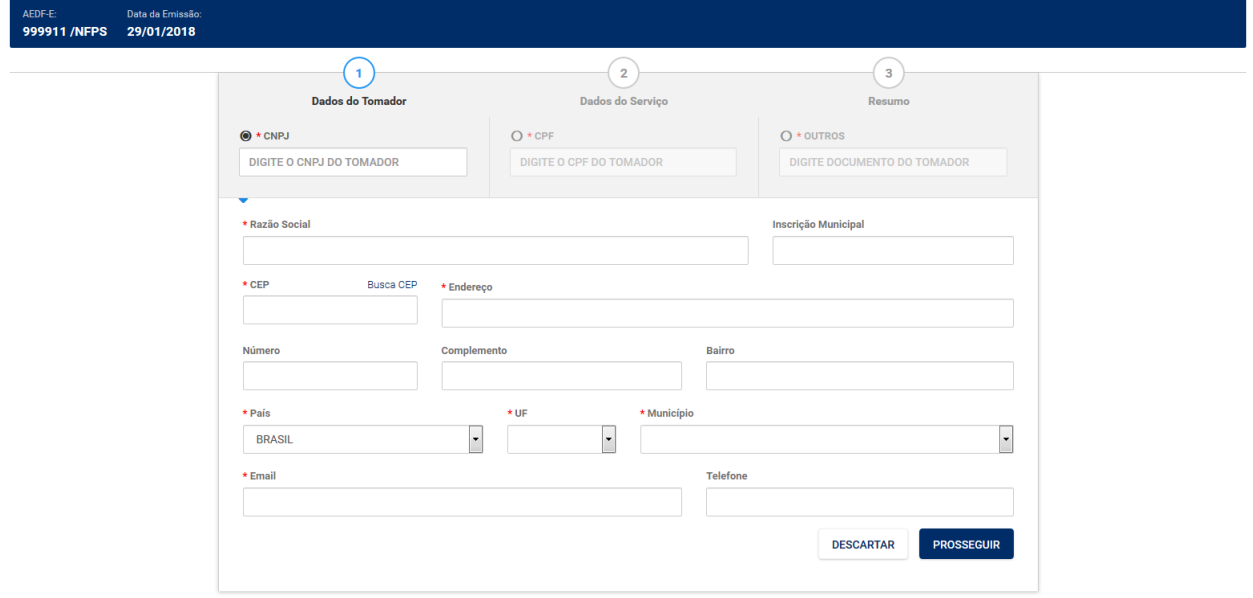

#### <span id="page-10-1"></span>*7.2.1 Criar Nova Nota – Passo 1 – Dados do Tomador*

Os dados do tomador (utilizador do serviço prestado) devem ser informados, conforme demonstrado abaixo, sendo que os campos destacados com asterisco são obrigatórios.

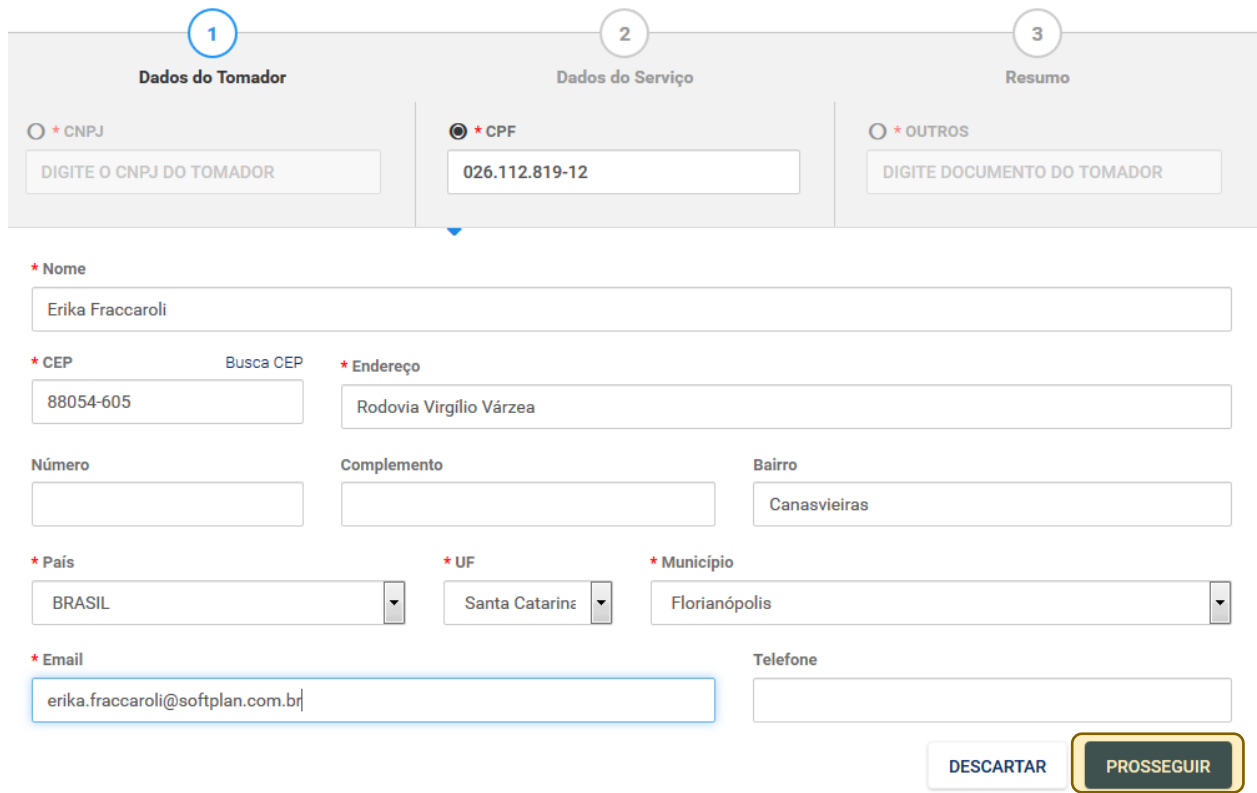

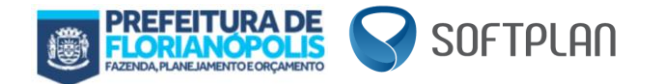

Nessa etapa só ressaltamos que caso o tomador possua CNPJ, o campo "Inscrição Municipal" só deve ser preenchidos para tomadores de Florianópolis. Agora para continuidade da emissão da nota, para passarmos para o segundo passo, basta clicar no botão prosseguir, no canto inferior direito da tela (em destaque).

#### <span id="page-11-0"></span>*7.2.2 Criar Nova Nota – Passo 1 – CFPS – Código Fiscal de Prestação de Serviços*

Antes de iniciar o passo 2, é necessário identificar o CFPS (Código Fiscal de Prestação de Serviços) da operação em questão.

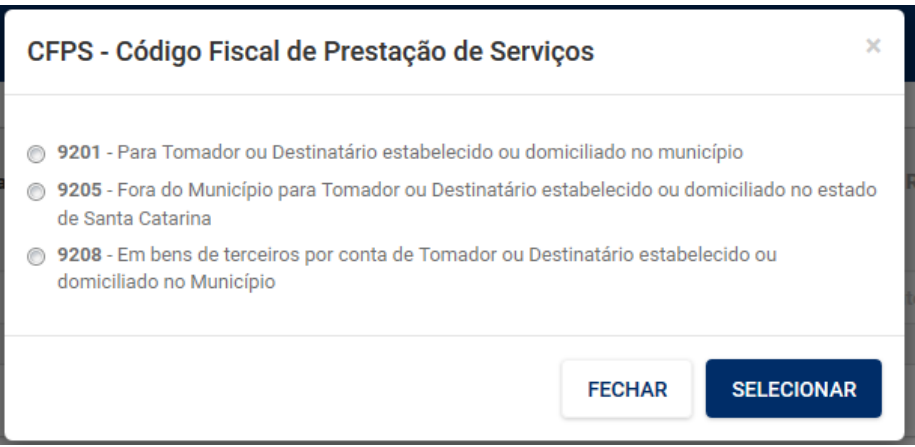

#### <span id="page-11-1"></span>*7.2.3 Criar Nova Nota – Passo 2 – Dados do Serviço*

Nesta etapa do cadastro é necessário informar os itens de serviço que compõe a NFPSe. Conforme destacado abaixo, basta acionar o botão "**Adicionar Serviço**".

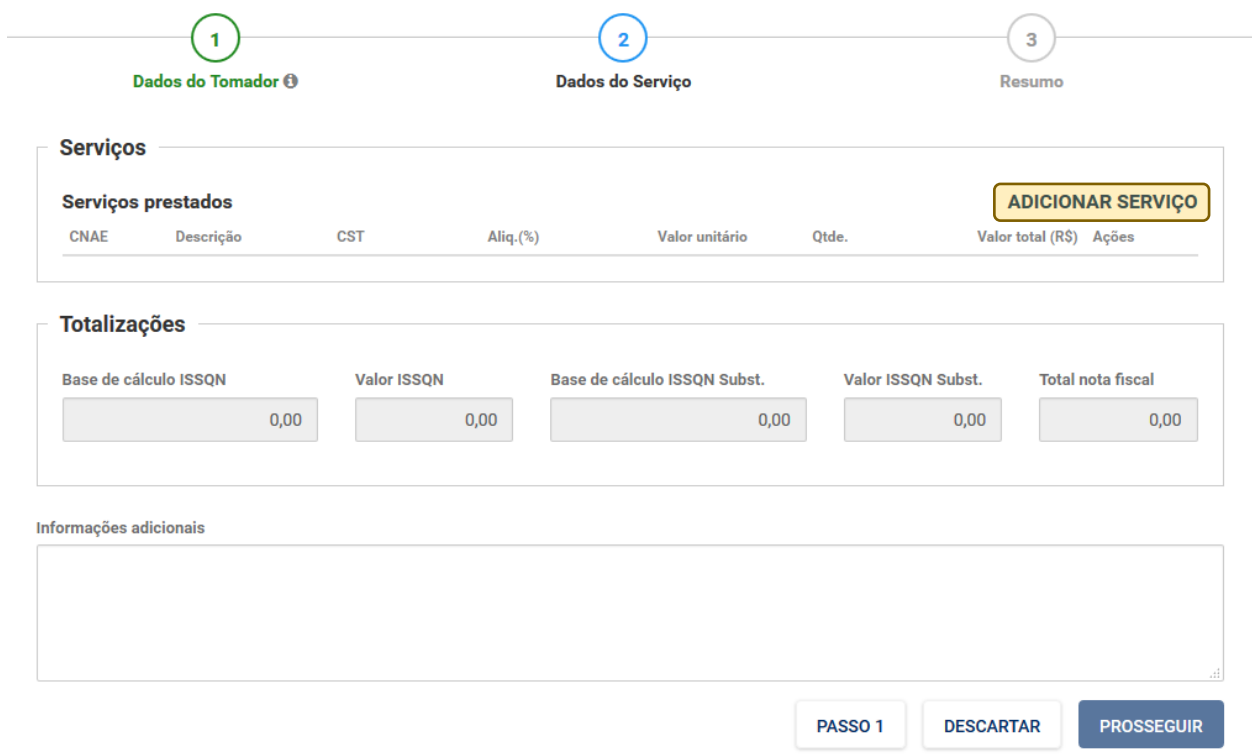

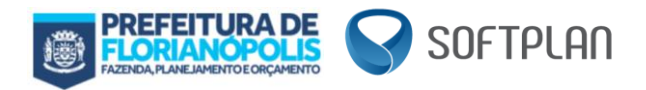

Para o cadastro do serviço é necessário informar: CNAE, descrição, CST, valor unitário e quantidade, conforme demonstrado abaixo:

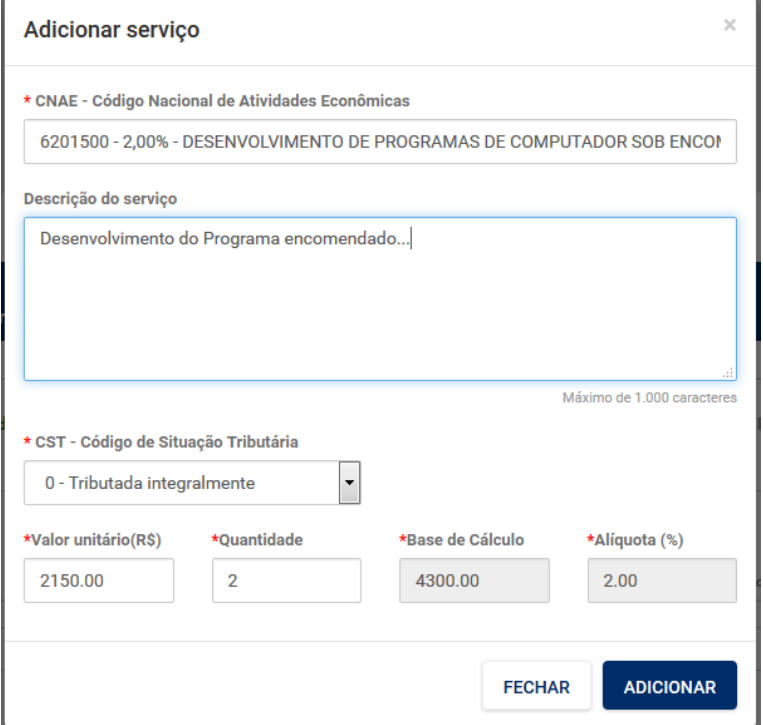

Além dos serviços prestados, neste passo também são registradas informações adicionais da NFPSe, no campo destacado abaixo:

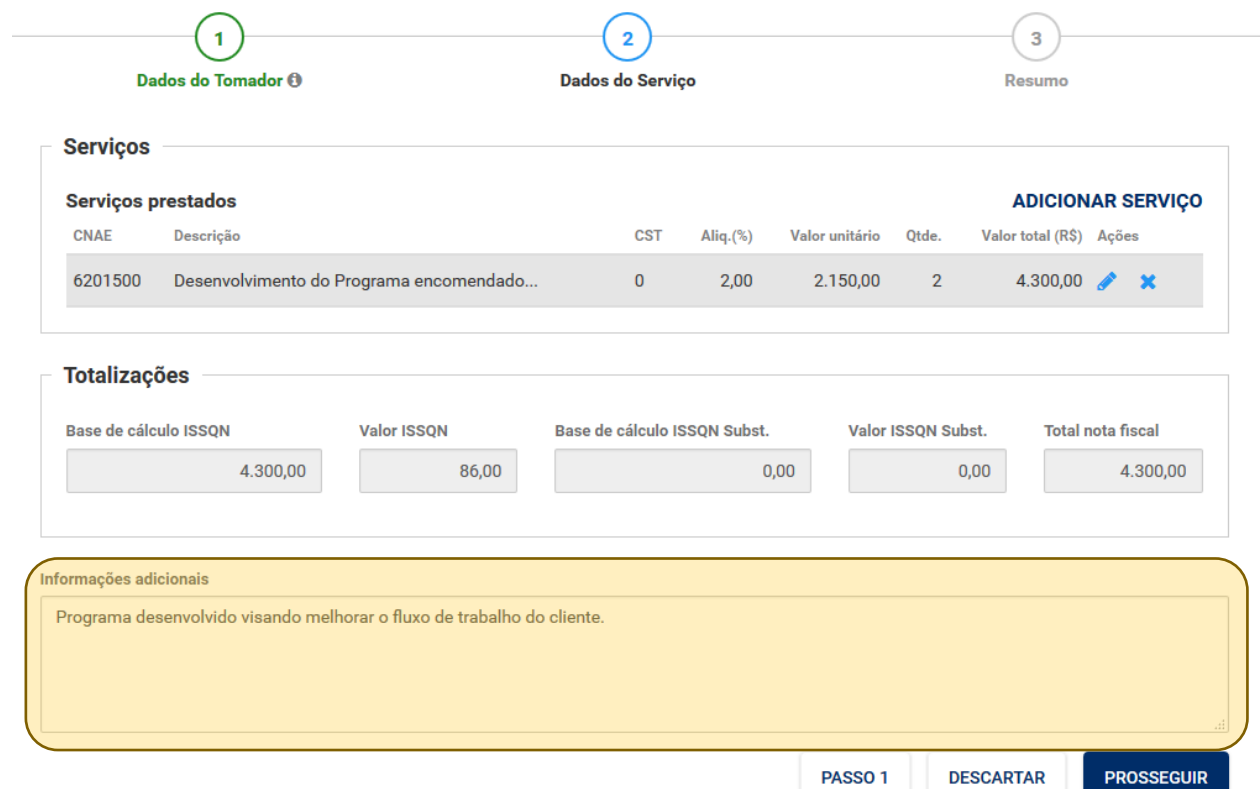

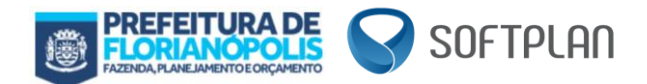

#### <span id="page-13-0"></span>*7.2.4 Criar Nova Nota – Passo 3 – Resumo*

No último passo do cadastro é apresentado o resumo da NFPSe, a partir dele é possível retornar aos passos anteriores, em caso de ajustes necessários, descartar a nota cadastra ou transmitir da nota.

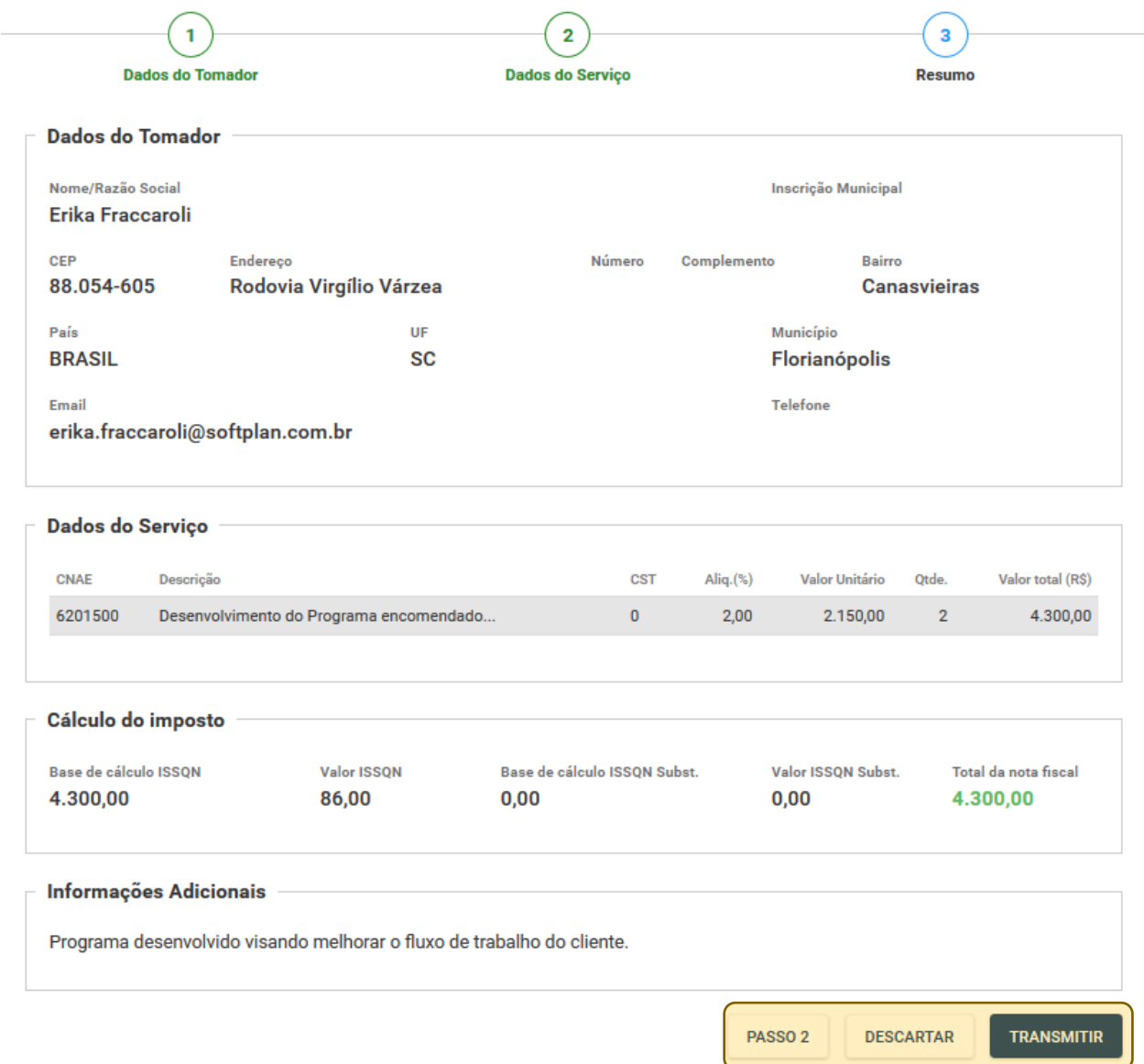

A transmissão da NFPSe é seguida de envio de email ao tomador, conforme o endereço informado no passo 1 de cadastro da nota.

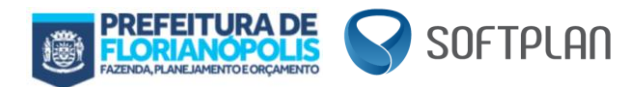

# <span id="page-14-0"></span>**7.3 Criar Nova Nota Simplificada**

O cadastro de uma nova nota é realizado em 2 passos, conforme tela abaixo apresentada.

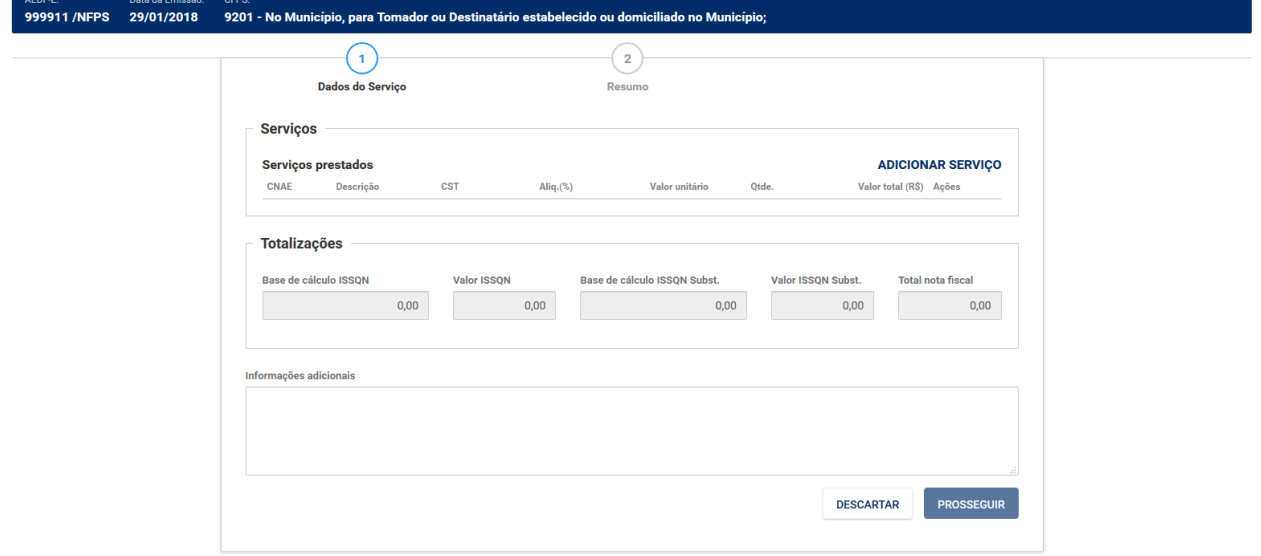

#### <span id="page-14-1"></span>*7.3.1 Criar Nova Nota Simplificada – Passo 1 – Dados do Serviço*

Nesta etapa do cadastro, da mesma maneira da criação de uma nota comum, é necessário informar os itens de serviço que compõe a NFPSe. Conforme destacado abaixo, basta acionar o botão "**Adicionar Serviço**".

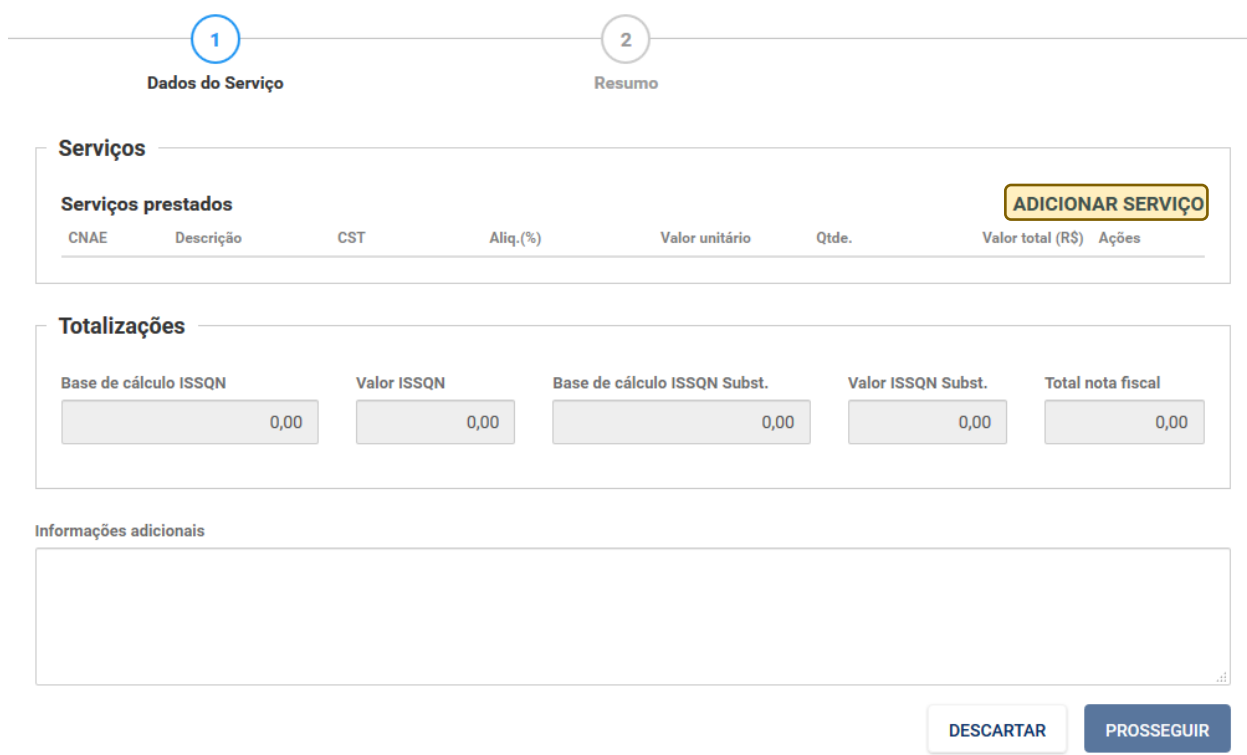

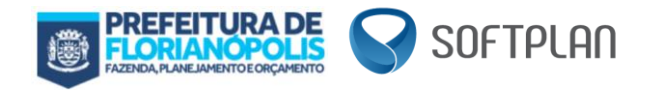

Tratando-se de Notas Simplificadas vale lembrar que para a mesma apenas alguns serviços estão liberados, os mesmos podem ser consultados nesse link: [http://www.pmf.sc.gov.br/sites/notaeletronica/index.php?cms=nota+fiscal+simplificada.](http://www.pmf.sc.gov.br/sites/notaeletronica/index.php?cms=nota+fiscal+simplificada)

Para o cadastro do serviço é necessário informar: CNAE, descrição, CST, valor unitário e quantidade, conforme demonstrado abaixo:

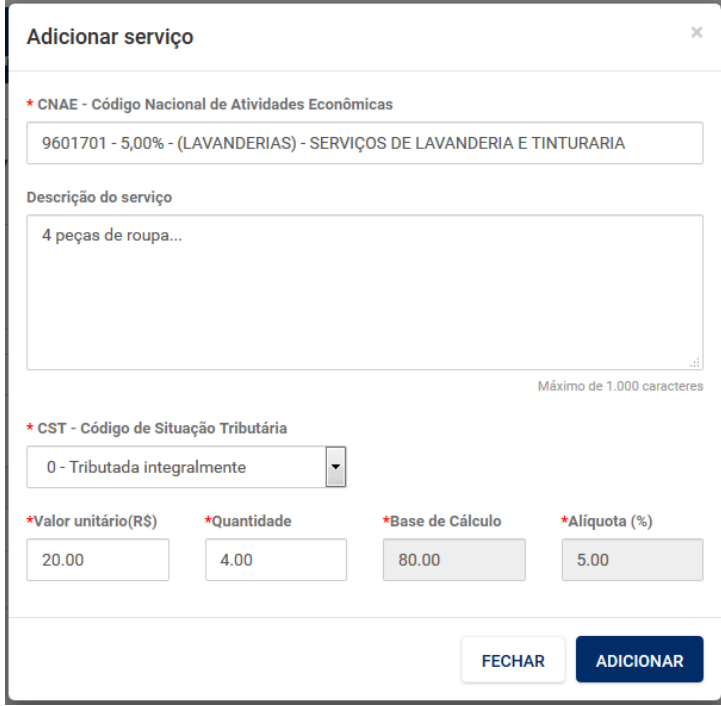

Além dos serviços prestados, neste passo também são registradas informações adicionais da NFPSe, no campo destacado abaixo:

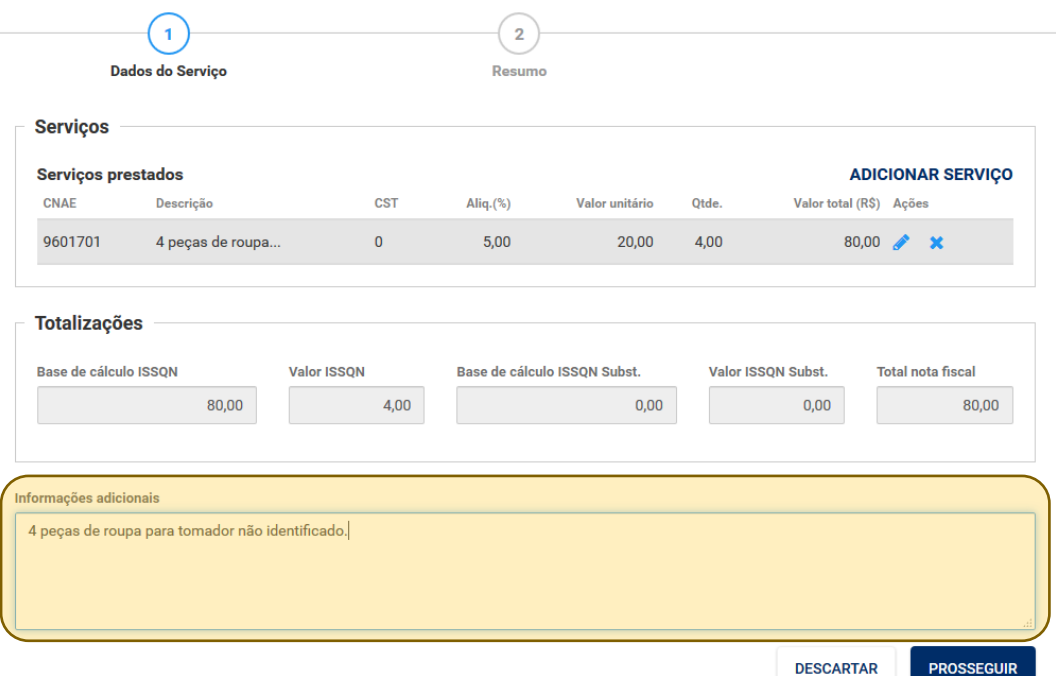

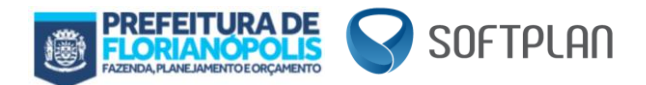

#### <span id="page-16-0"></span>*7.3.2 Criar Nova Nota Simplificada – Passo 2 – Resumo*

No último passo do cadastro é apresentado o resumo da NFPSe, a partir dele é possível retornar aos passos anteriores, em caso de ajustes necessários, descartar a nota cadastra ou transmitir da nota.

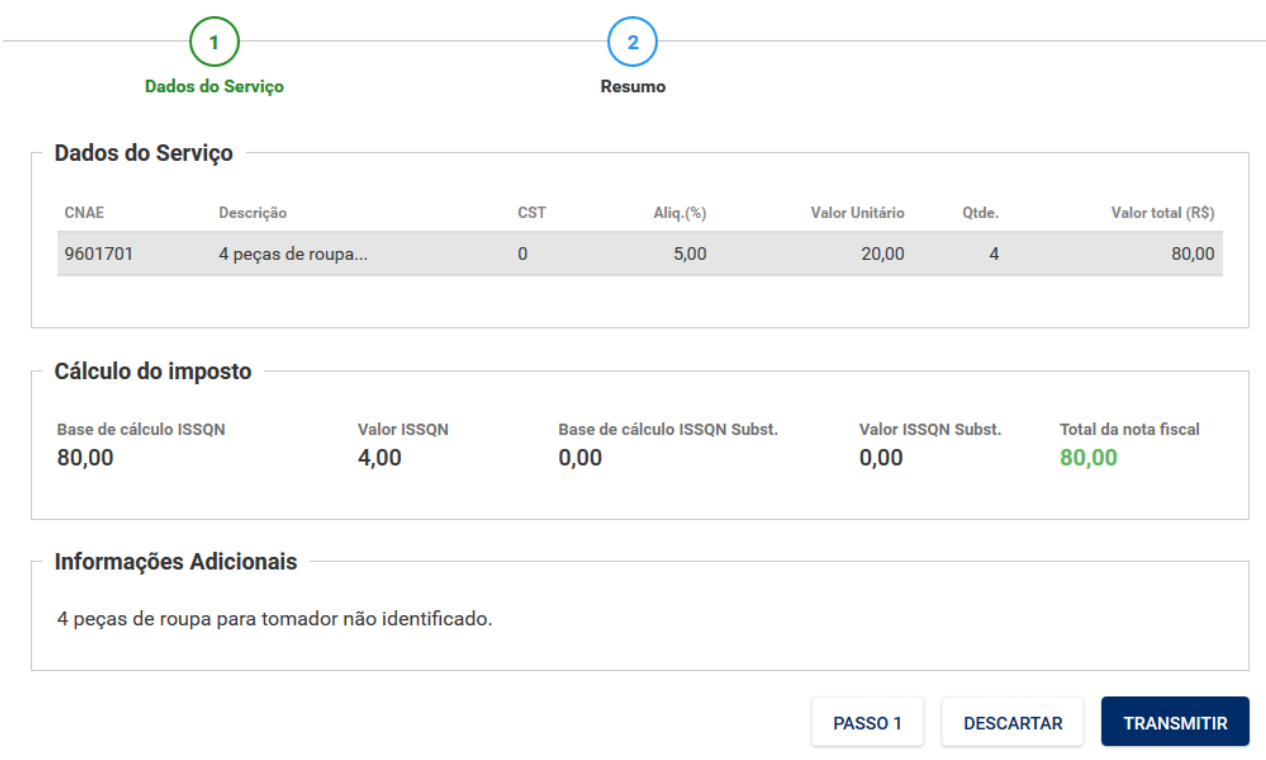

Lembrando que ao transmitir a NFPSe Simplificada não é enviado e-mail pois não existem dados do Tomador.

#### <span id="page-16-1"></span>**8. Considerações finais**

Tendo apresentado acima as informações pertinentes para desenvolvimento de rotinas de integração entre sistemas ERP e o Sistema para emissão de Nota Fiscal de Prestação de Serviço Eletrônica (NFPSe), contatos para esclarecimentos podem ser realizados diretamente com a equipe de desenvolvimento e sustentação dos serviços de integração do Sistema da NFPS-e, através do nosso email abaixo:

**E-mail:** desenvolvimento.nfe@pmf.sc.gov.br